### HOW CAN WE MAKE OUR BROWSER JAVA SCRIPT ENABLED

## **MOZILA FIREFOX:**

- 1. Open the browser Mozilla Firefox.
- 2. Click on the **TOOLS** option of the menu bar

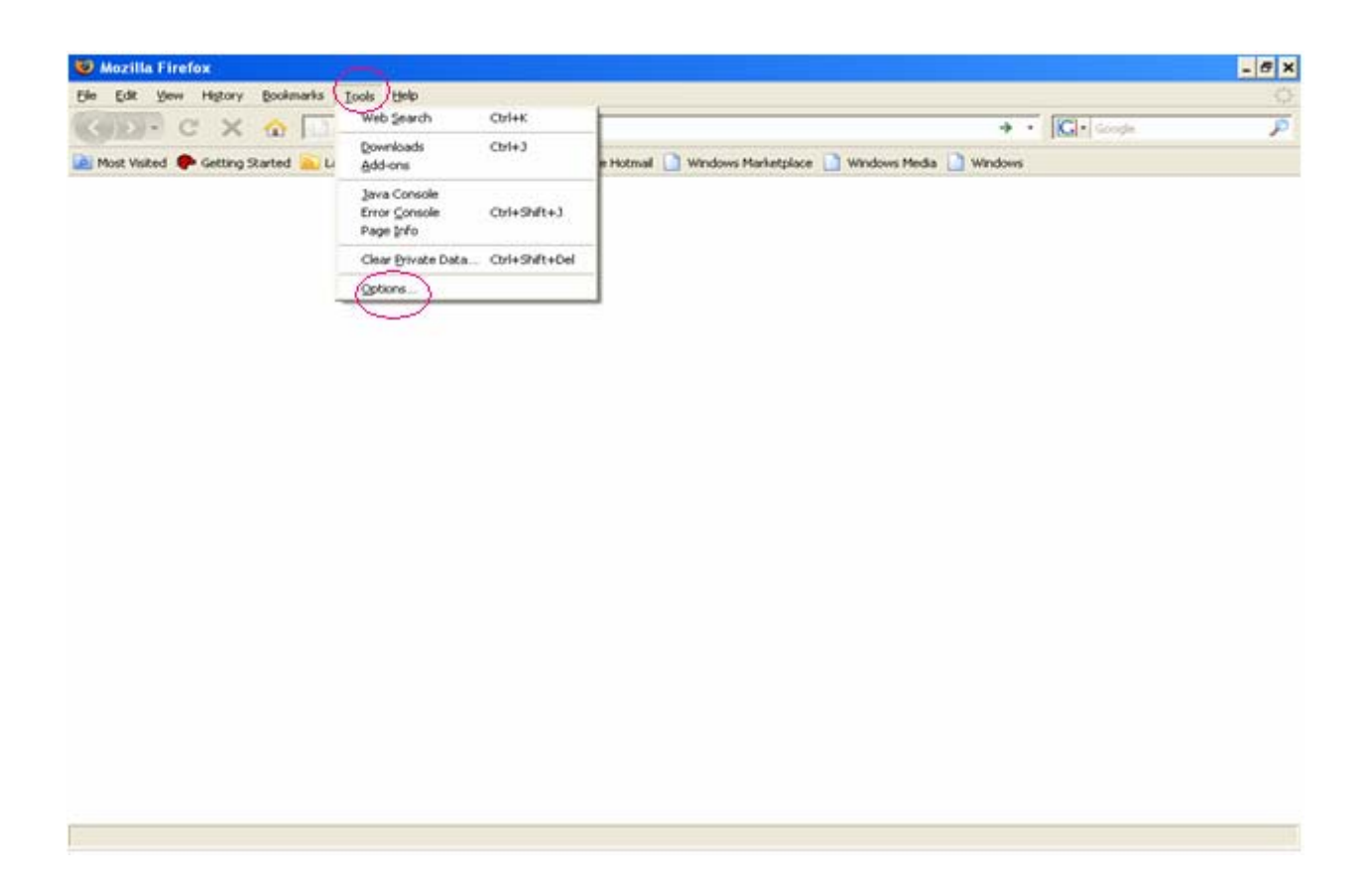

3. Move to the **OPTIONS** and click on it.

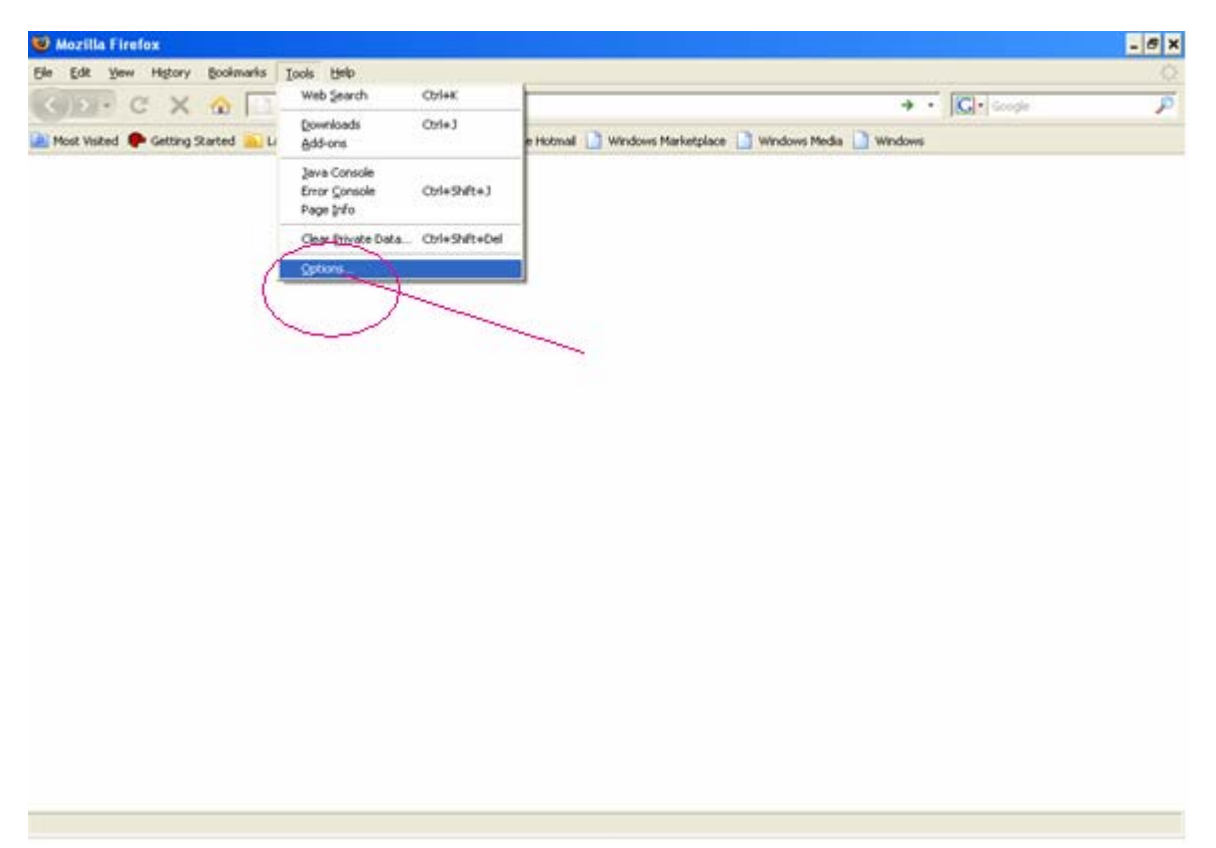

#### 4. You will get a screen like this

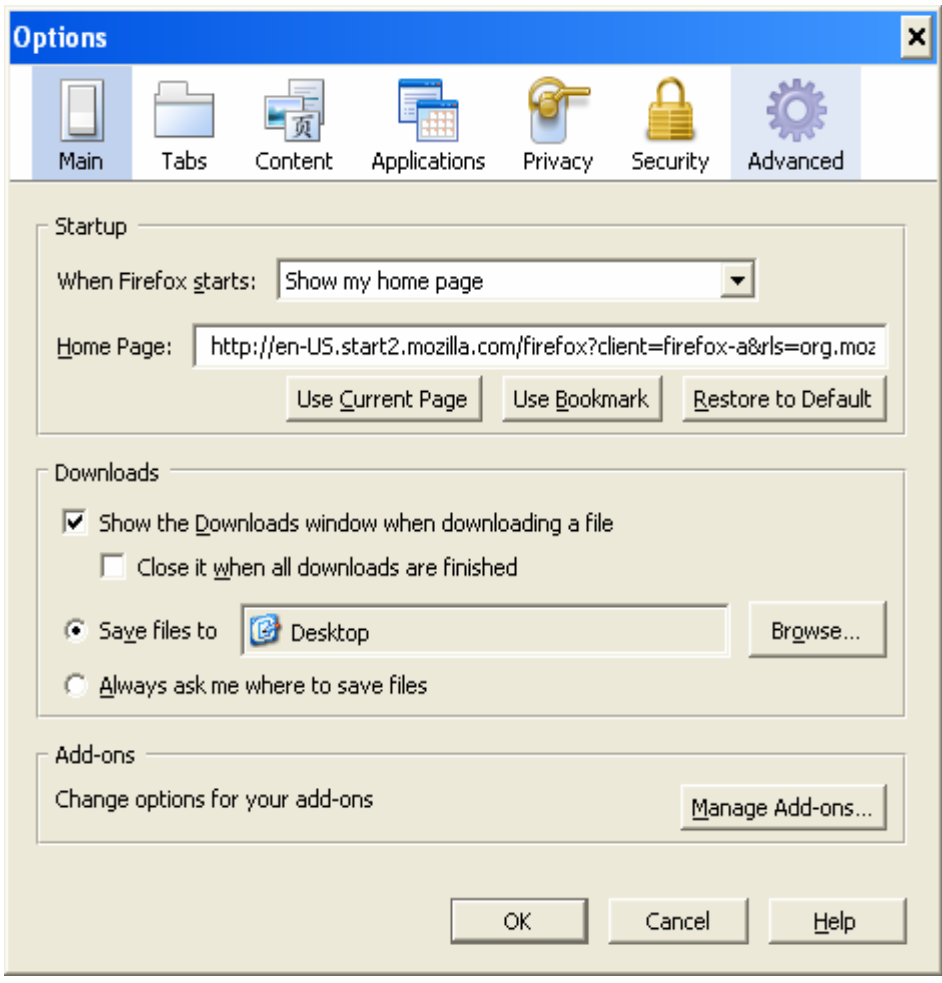

5.Move the cursor and click on the **CONTENT** 

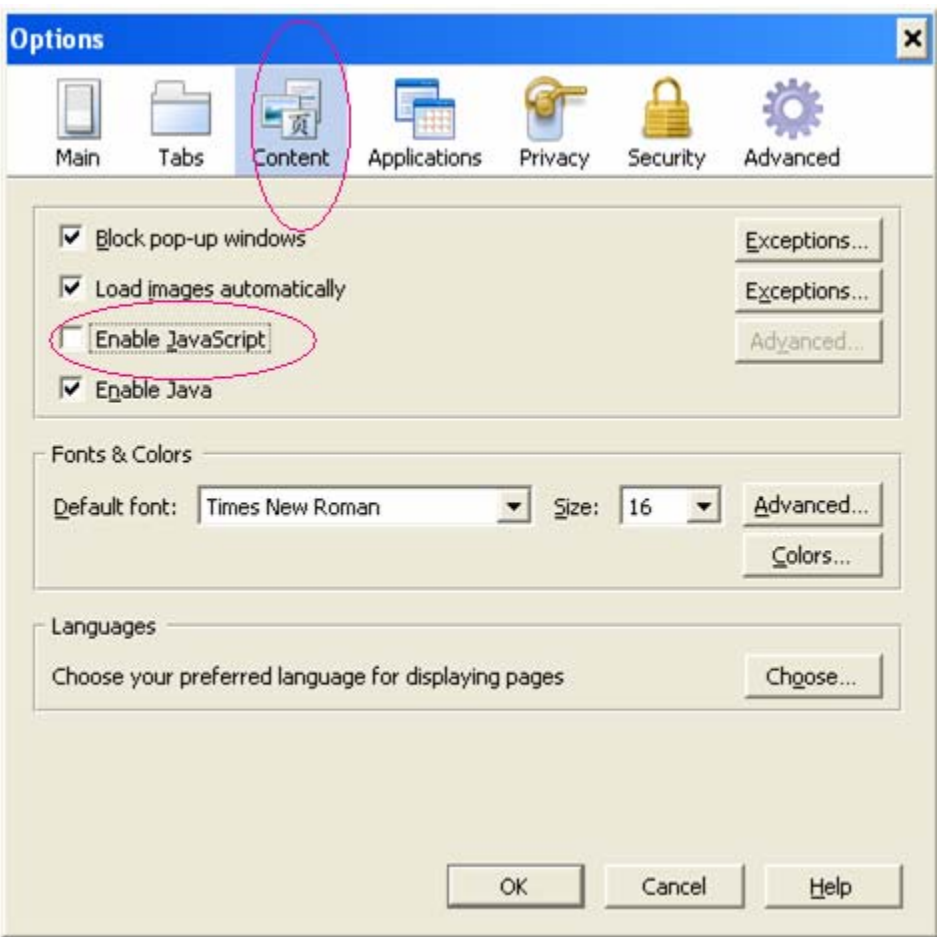

6.Click on the option **Enable JavaScript** if it is not enable.

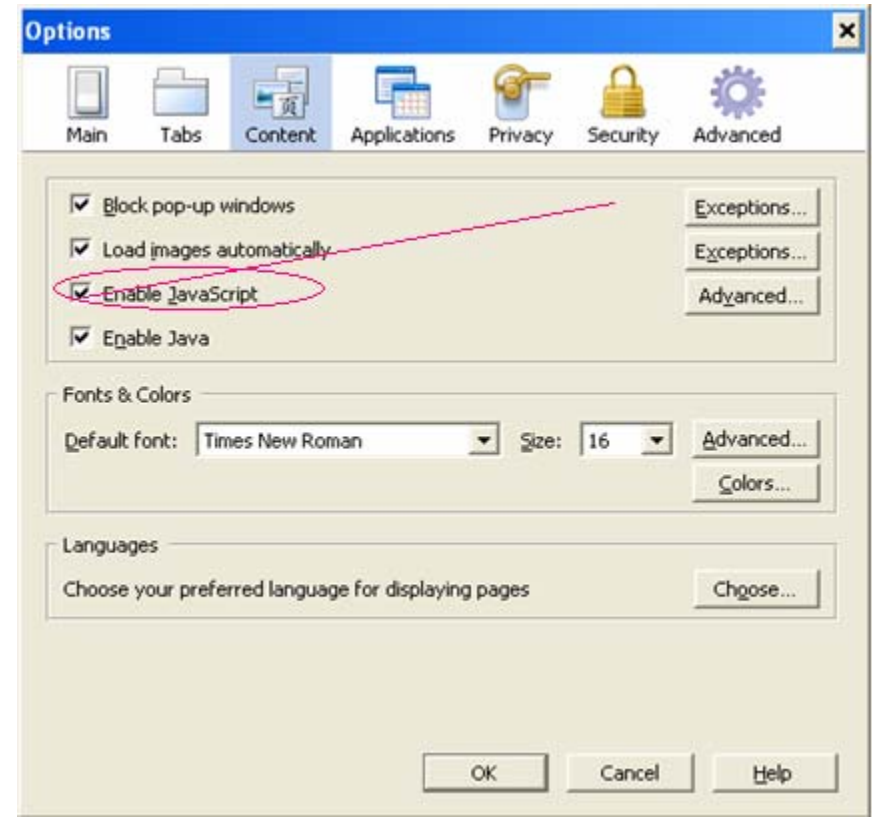

7. At last click on the **OK** button .Like this you will get a java script enable browser .Changes will be internal and nothing will be visible to you. But you can start your registration properly now

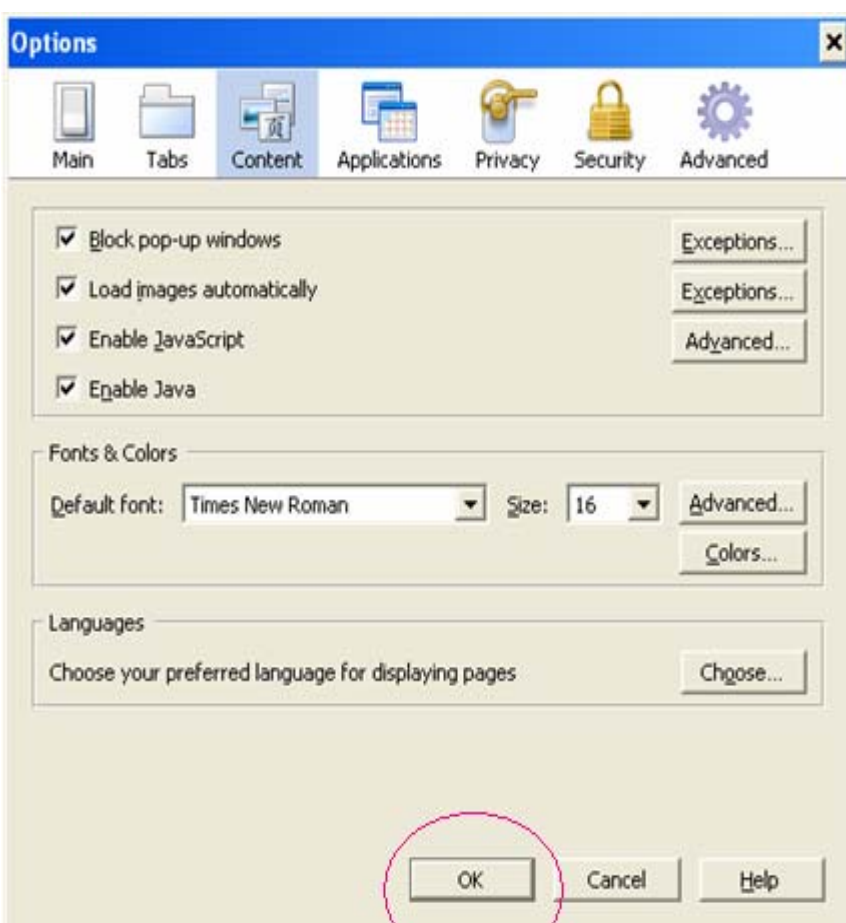

# **INTERNET EXPLORER(6.0)**

- 1. Open the browser Internet Explorer.
- 2. Click on the **TOOLS** option of the menu bar and then click on **OPTIONS**

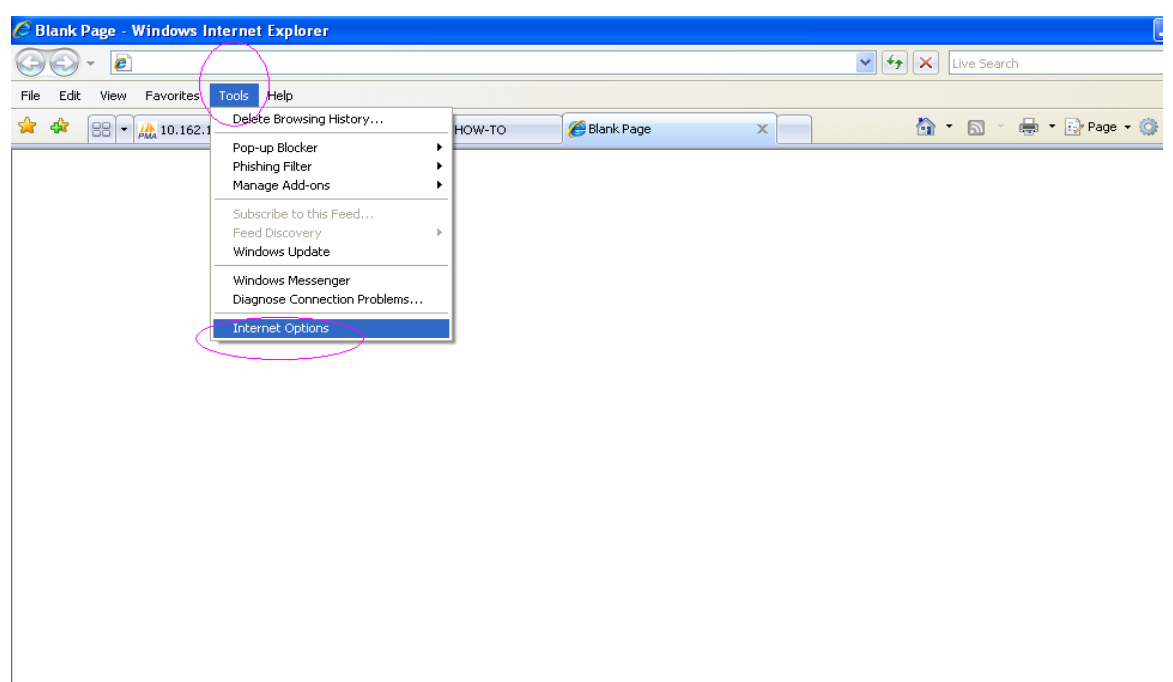

3. You will get a screen like this

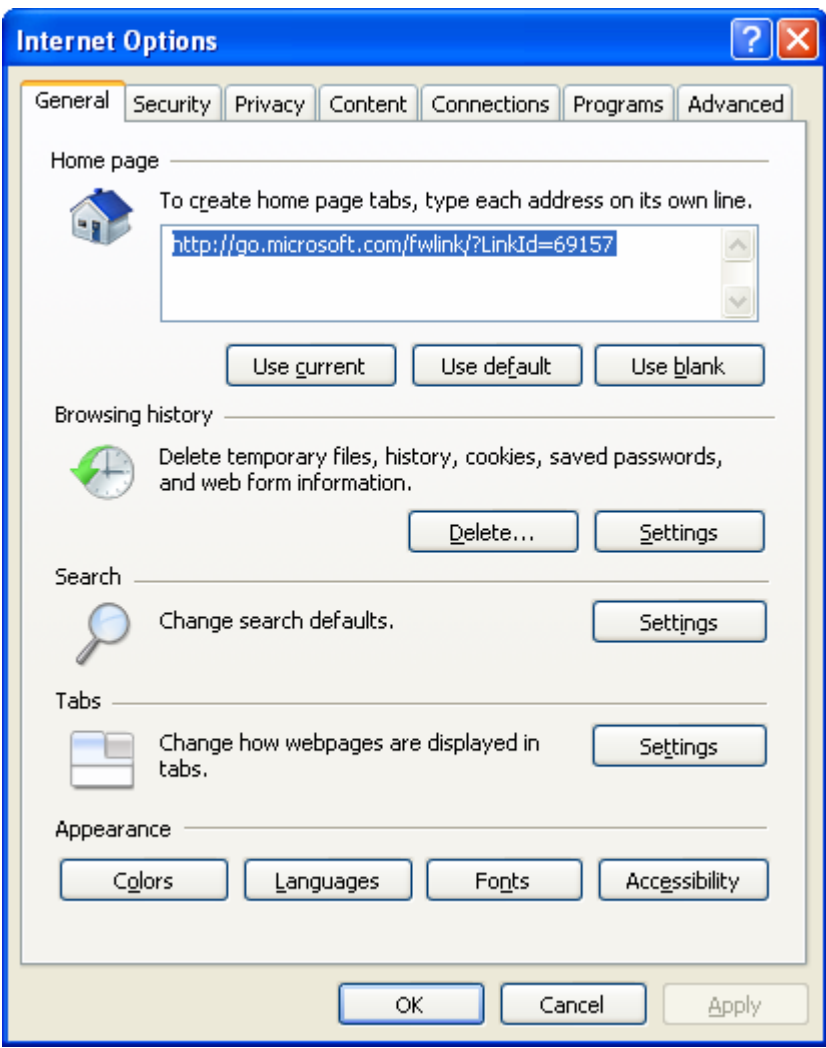

4. Go to **Security** and then click on **Custom Level**

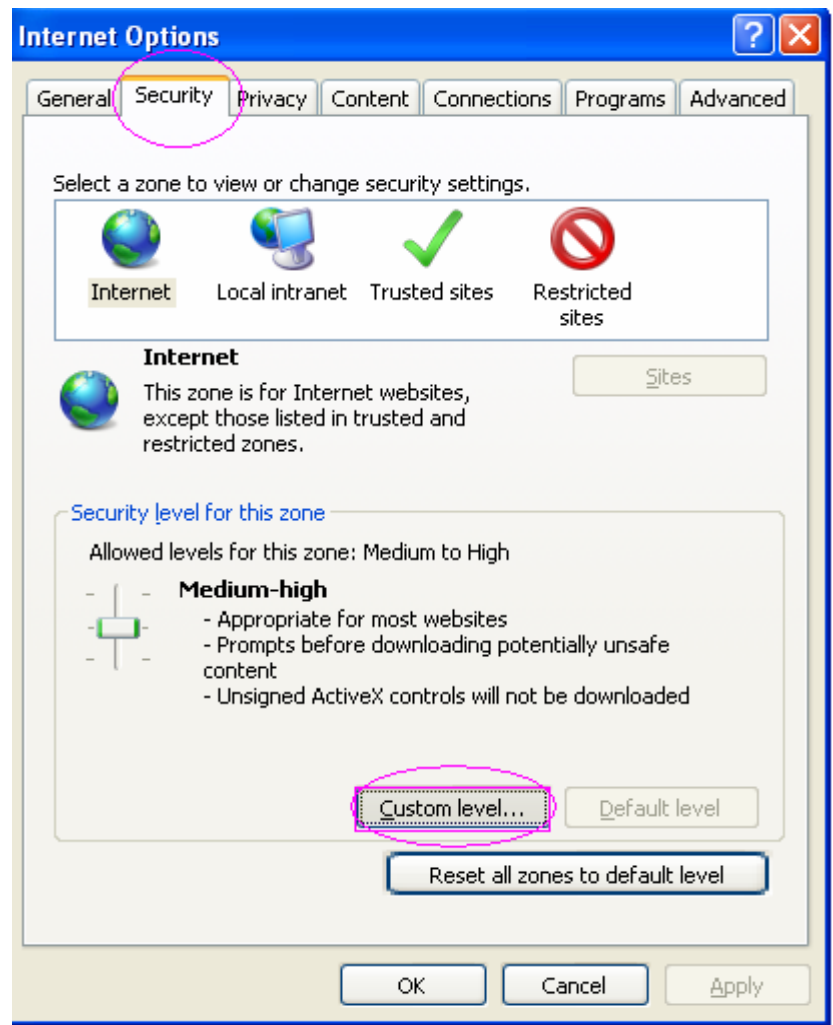

5. Now you will get a screen like this and by scrolling the scroll bar you will get **Scripting** option which may be **Disable**

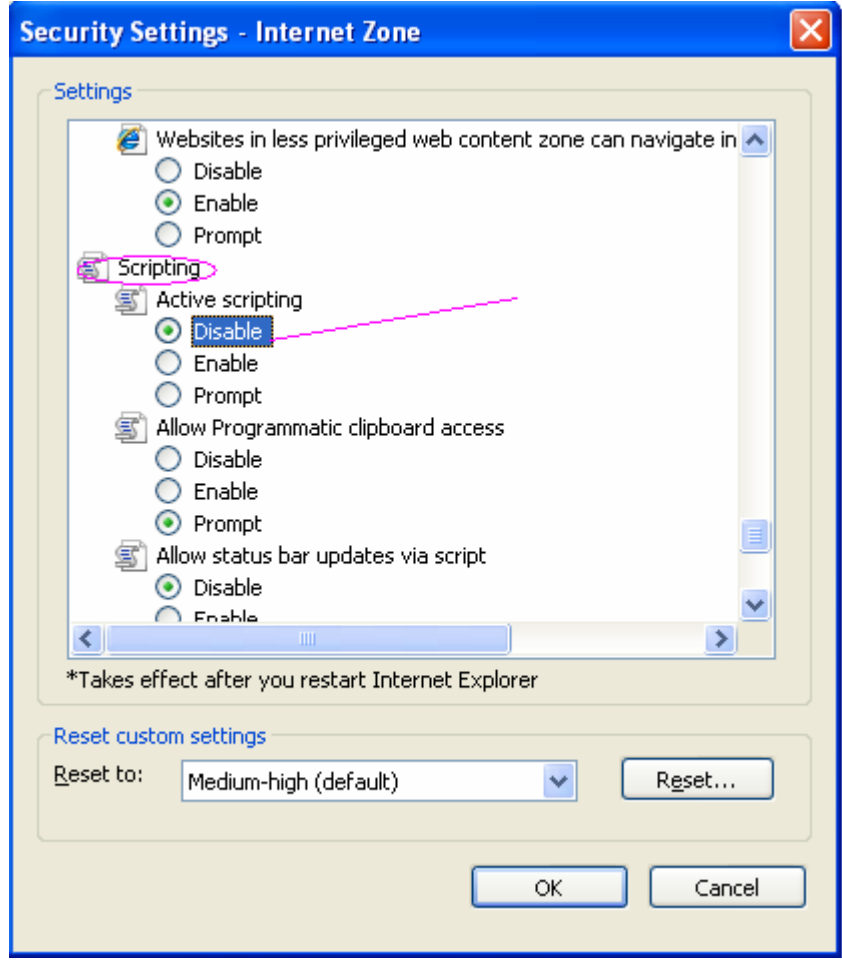

6. You should click on **Enable** and then press **OK**

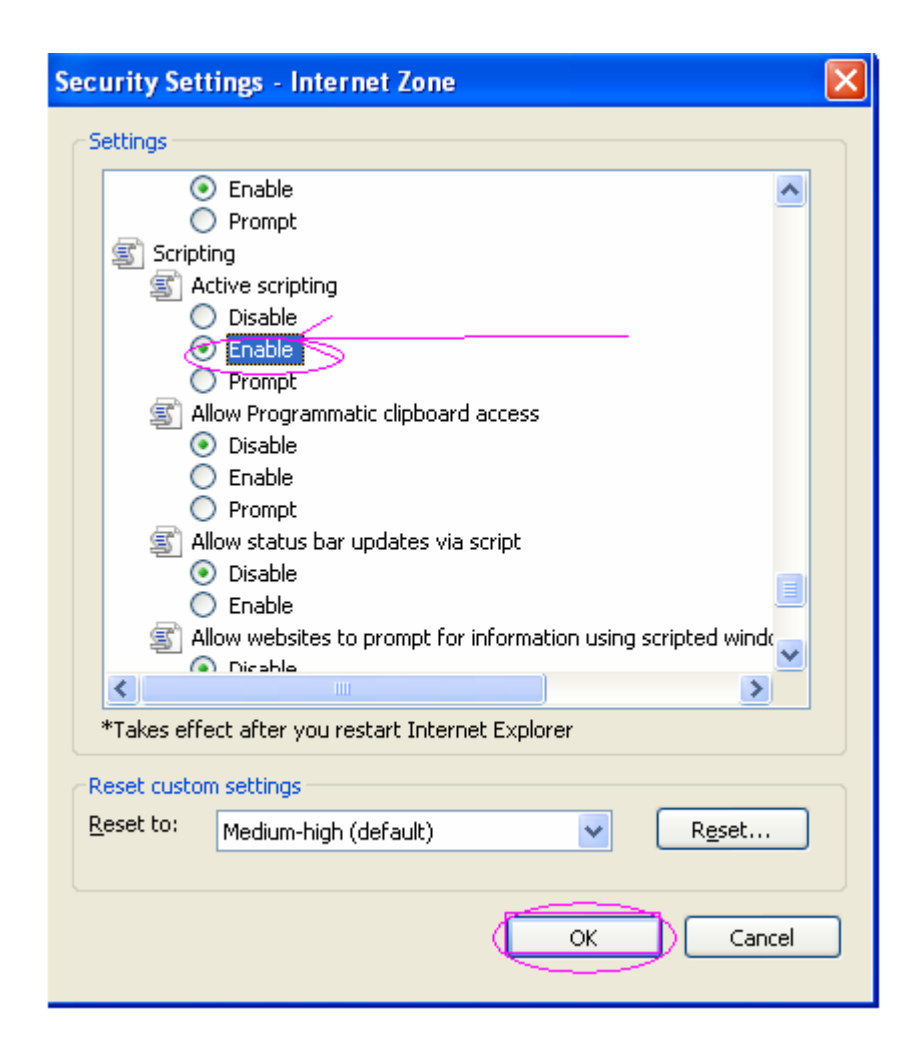

Like this you will get a java script enable browser .Changes will be internal and nothing will be visible to you. But you can start your registration properly now

### **INTERNET EXPLORER(7.0)**

- 1. Open the browser Internet Explorer.
- 2. Click on the **TOOLS** option of the menu bar and then click on **OPTIONS**

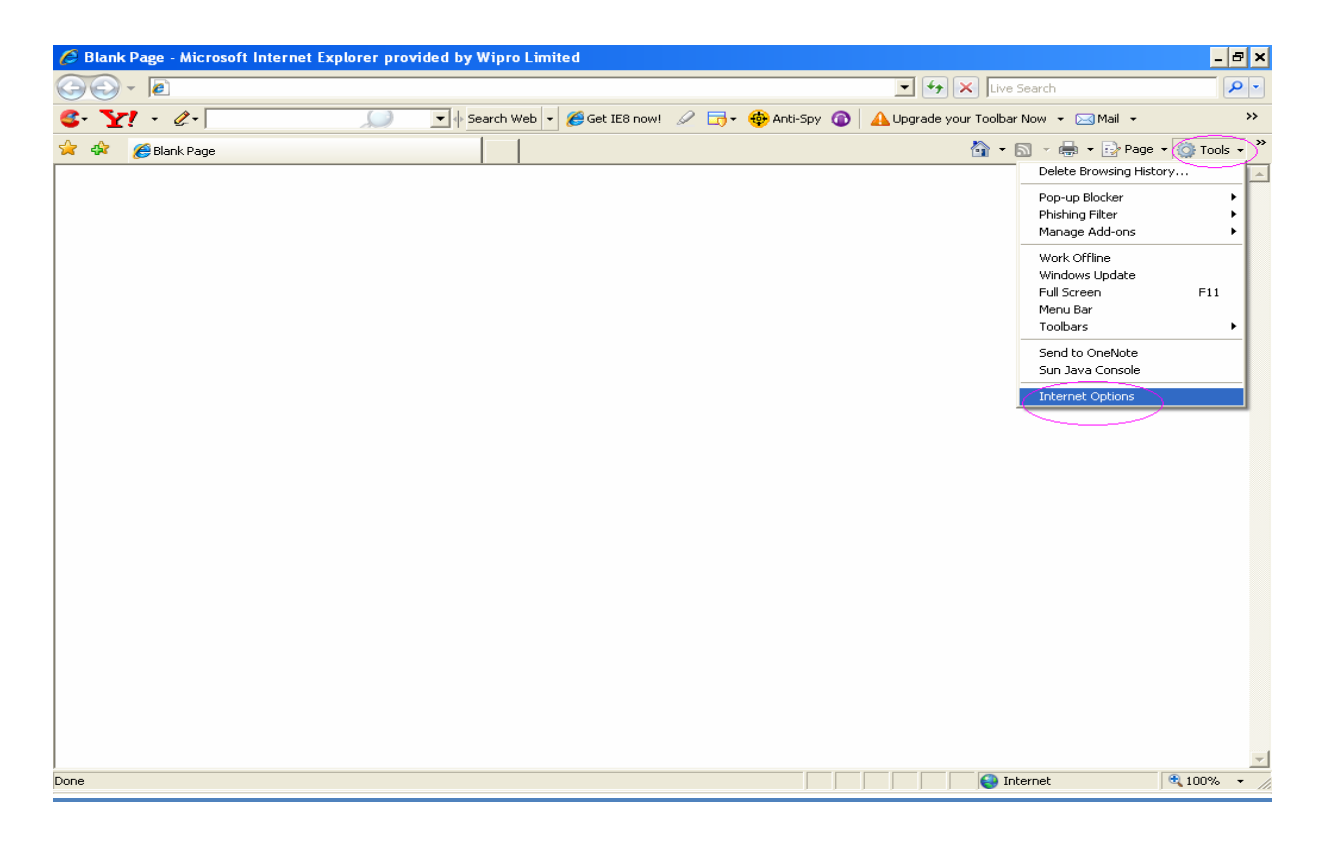

3. You will get a screen like this

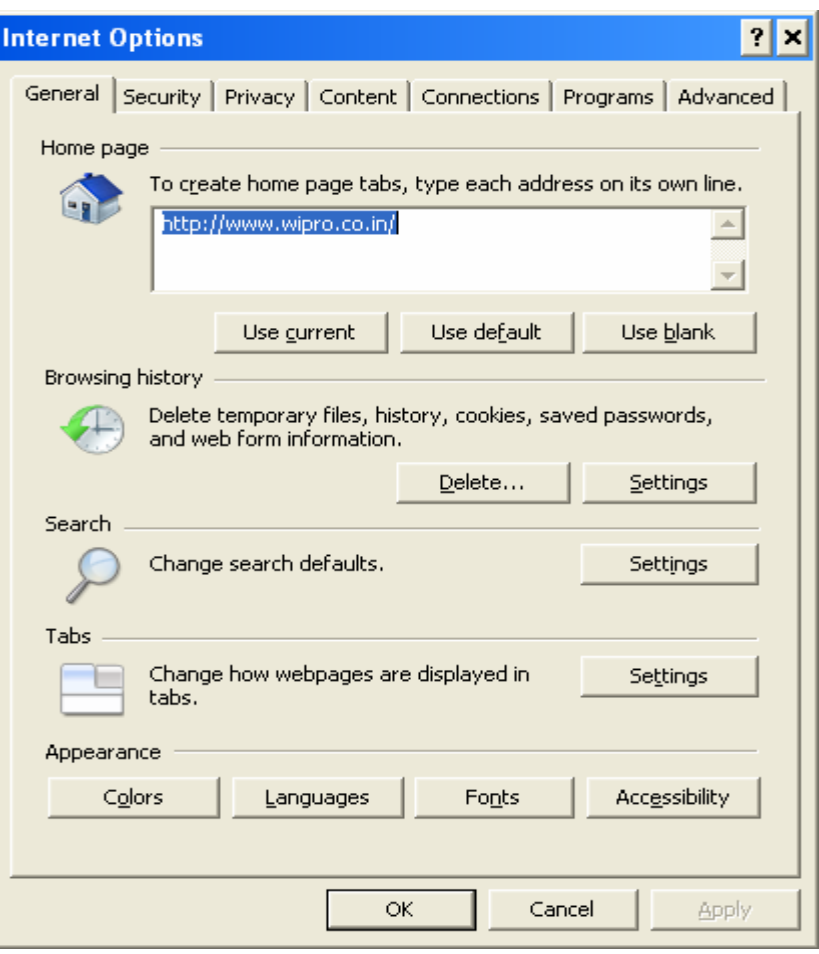

4. Go to **Security** and then click on **Custom Level** 

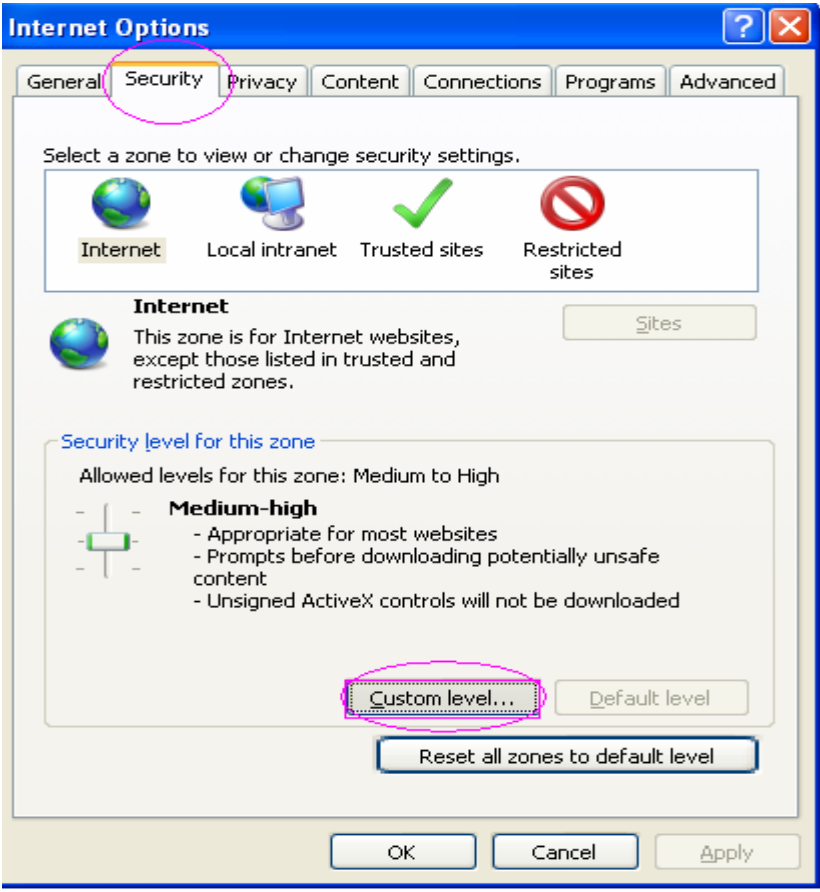

5. Now you will get a screen like this and by scrolling the scroll bar you will get **Scripting** option which may be **Disable**

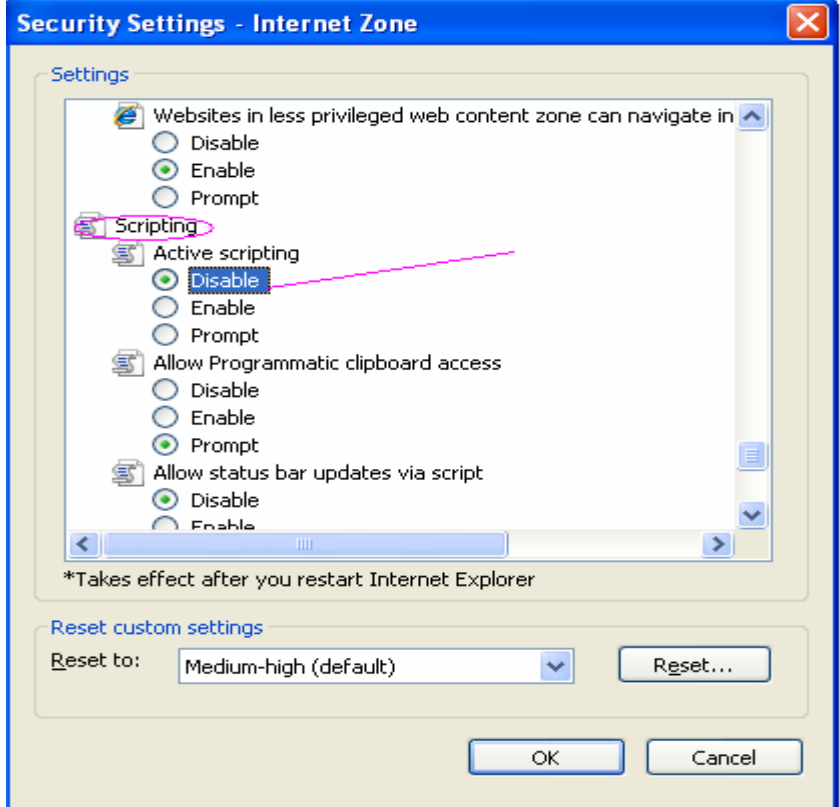

6. You should click on **Enable** and then press **OK**

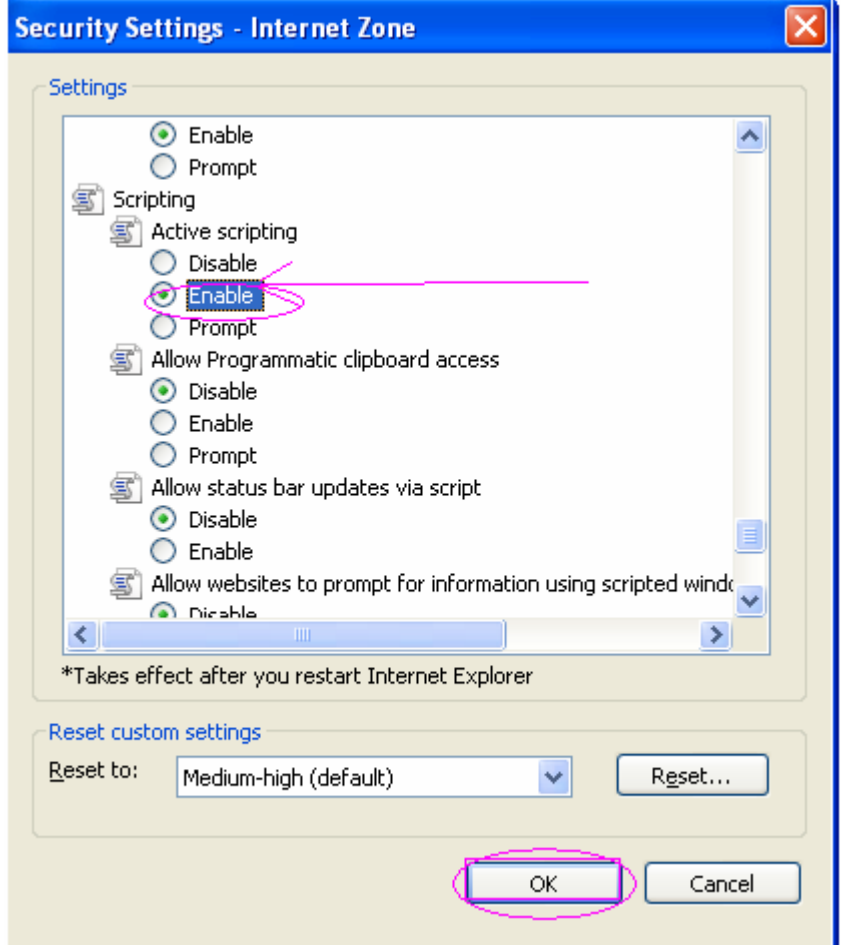

Like this you will get a java script enable browser .Changes will be internal and nothing will be visible to you. But you can start your registration properly now